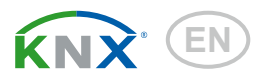

# Sewi KNX AQS Interior Air Quality Sensor

Item number 70394

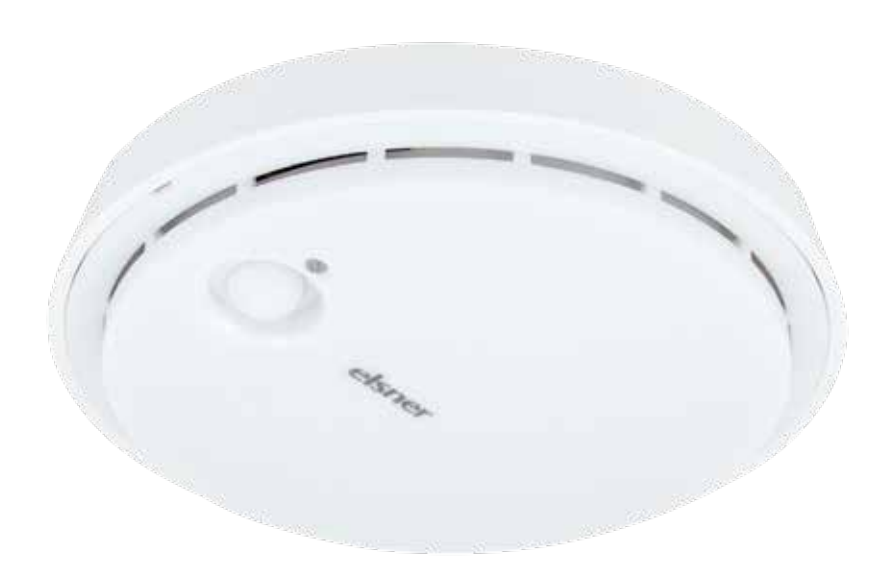

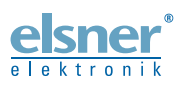

Installation and Adjustment

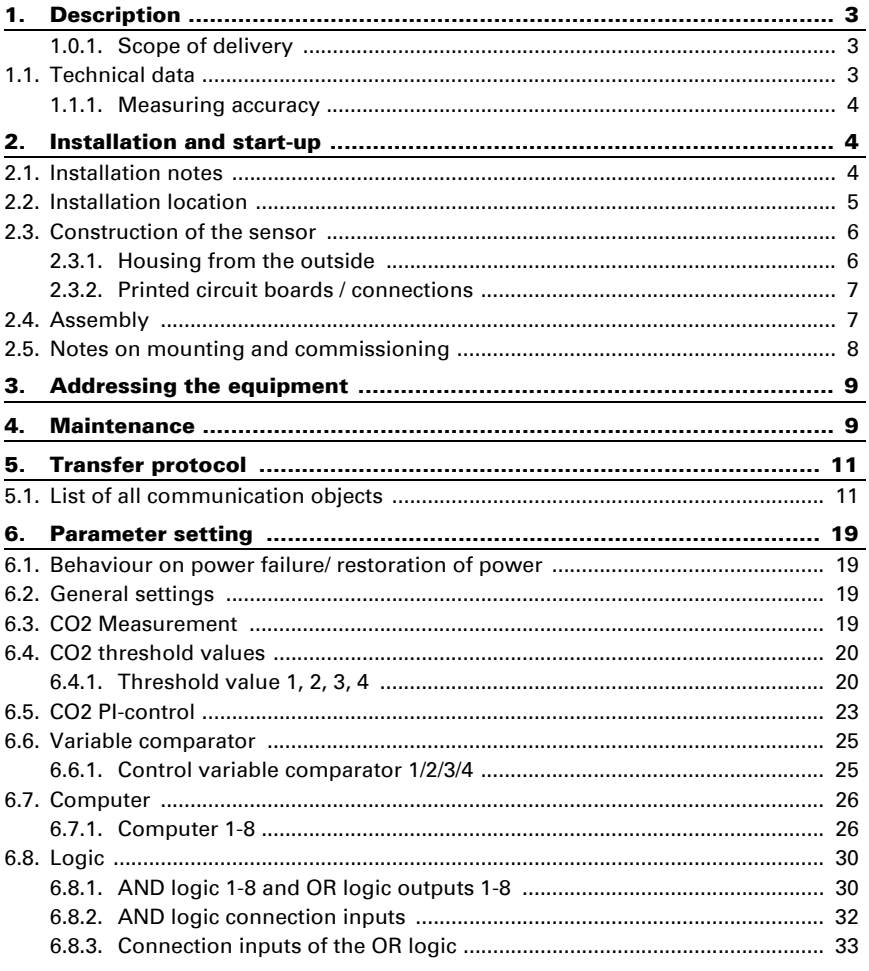

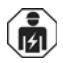

Installation, inspection, commissioning and troubleshooting of the device must only be carried out by a competent electrician.

This manual is amended periodically and will be brought into line with new software releases. The change status (software version and date) can be found in the contents footer. If you have a device with a later software version, please check

www.elsner-elektronik.de in the menu area "Service" to find out whether a more up-todate version of the manual is available.

### Clarification of signs used in this manual

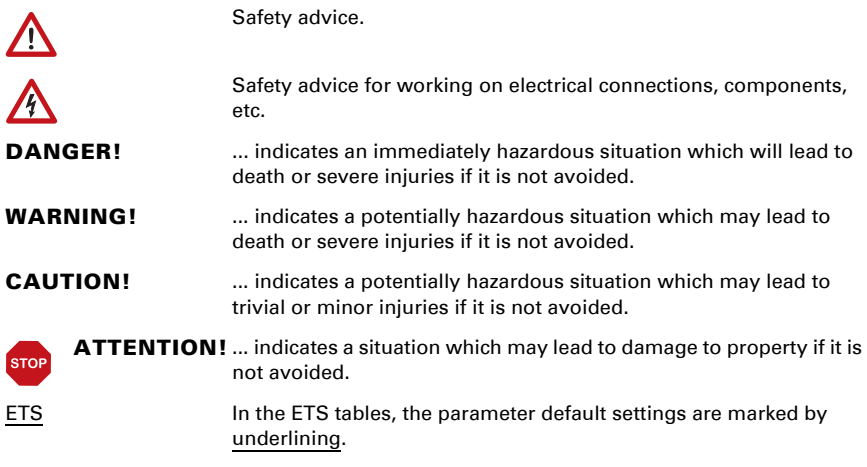

# <span id="page-3-0"></span>1. Description

The Air Quality Sensor Sewi KNX AQS measures the concentration of  $CO<sub>2</sub>$  in a room. Via the bus, the indoor sensor can receive an external  $CO<sub>2</sub>$  value and process it further with its own data to a total value (mixed value, e.g. room average).

The measurement value can be used for the control of limit-dependent switching outputs. States can be linked via AND logic gates and OR logic gates. Multi-function modules change input data as required by means of calculations, querying a condition, or converting the data point type. In addition, an integrated manipulated variable comparator can compare and output variables that were received via communication objects. An integrated PI controller regulates the ventilation according to the  $CO<sub>2</sub>$  concentration.

#### *Functions:*

- Measuring the  $CO<sub>2</sub>$  concentration in the air with mixed value calculation. The share of internal measurement value and external value can be set as a percentage
- **Switching outputs** for the measured and computed value. Threshold values can be adjusted per parameter or via communication objects
- **PI controller for ventilation** according to  $CO<sub>2</sub>$  concentration: Ventilate/Air (one-stage) or Ventilate (one or two-stage)
- 8 AND and 8 OR logic gates, each with 4 inputs. All switching events as well as 16 logic inputs in the form of communications objects can be used as inputs for the logic gates. The output of each gate can be configured optionally as 1 bit or 2 x 8-bit
- **8 multi-function modules** (computers) for changing the input data by calculations, by querying a condition or by converting the data point type
- 4 manipulated variable comparators to output minimum, maximum or average values. 5 inputs each for values received via communication objects

Configuration is made using the KNX software ETS. The **product file** can be downloaded from the Elsner Elektronik website on www.elsner-elektronik.de in the "Service" menu.

### <span id="page-3-1"></span>1.0.1. Scope of delivery

• Air quality sensor

### <span id="page-3-2"></span>1.1. Technical data

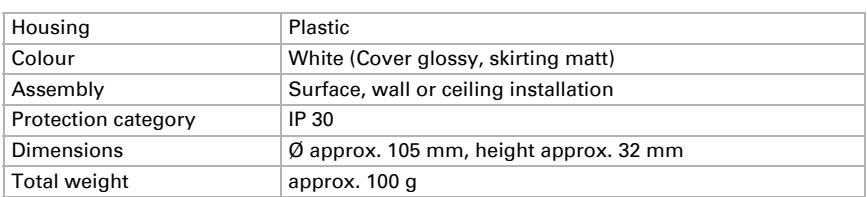

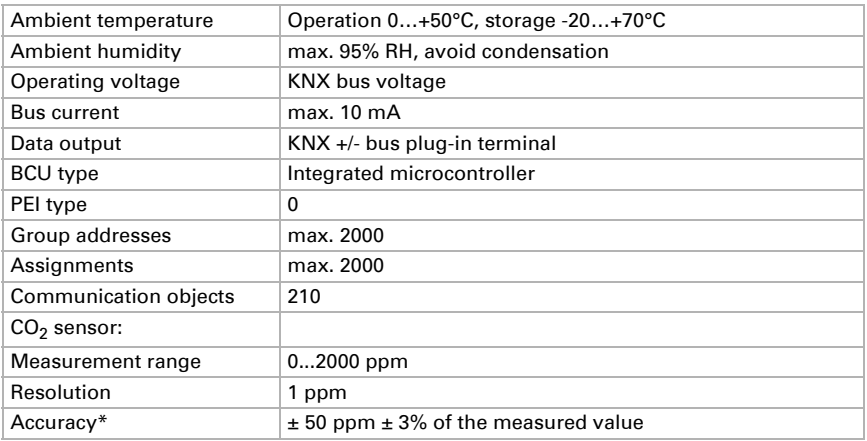

\* Follow the instructions on *[Measuring accuracy](#page-4-0)*, page 4

The product conforms with the provisions of EU directives.

### <span id="page-4-0"></span>1.1.1. Measuring accuracy

Deviations in measured values due to interfering sources (see chapter *installation site*) must be corrected in the ETS in order to achieve the specified accuracy of the sensor (offset).

The specified  $CO<sub>2</sub>$  measurement accuracy is achieved after a run-in of 24 hours (without bus voltage interruption), if the sensor comes into contact with fresh air (350…450 ppm) at least once during this period. During the warm-up phase the reading may not be displayed at all or wrongly, or remain frozen at 2001.

After this, the  $CO<sub>2</sub>$ -sensor performs a self-calibration every two weeks, in which the lowest  $CO<sub>2</sub>$  value measured during this period (without bus voltage interruption) is taken as a reference for fresh air.

In order to ensure permanent accuracy, the sensor should be supplied with fresh air at least once every two weeks. This is normally the case during room ventilation.

# <span id="page-4-1"></span>2. Installation and start-up

### <span id="page-4-2"></span>2.1. Installation notes

 $\sqrt{|\mathcal{F}|}$ 

Installation, testing, operational start-up and troubleshooting should only be performed by an electrician.

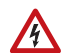

#### CAUTION!  $\sqrt[4]{ }$  Live voltage!

There are unprotected live components inside the device.

- National legal regulations are to be followed.
- Ensure that all lines to be assembled are free of voltage and take precautions against accidental switching on.
- Do not use the device if it is damaged.
- Take the device or system out of service and secure it against unintentional use, if it can be assumed, that risk-free operation is no longer guaranteed.

The device is only to be used for its intended purpose. Any improper modification or failure to follow the operating instructions voids any and all warranty and guarantee claims.

After unpacking the device, check it immediately for possible mechanical damage. If it has been damaged in transport, inform the supplier immediately.

The device may only be used as a fixed-site installation; that means only when assembled and after conclusion of all installation and operational start-up tasks and only in the surroundings designated for it.

Elsner Elektronik is not liable for any changes in norms and standards which may occur after publication of these operating instructions.

### <span id="page-5-0"></span>2.2. Installation location

Install and use only in dry interior rooms! Avoid condensation.

The Air Quality Sensor Sewi KNX AQS is installed surface mounted on walls or ceilings.

When selecting an installation location, please ensure that the measurement results are affected as little as possible by external influences. Possible sources of interference include:

- Drafts from windows and doors
- Draughts from ducts coming from other rooms or the outdoors

Measurement variations from such sources of interference must be corrected in the ETS in order to ensure the specified accuracy of the sensor (offset).

### <span id="page-6-0"></span>2.3. Construction of the sensor

### <span id="page-6-1"></span>2.3.1. Housing from the outside

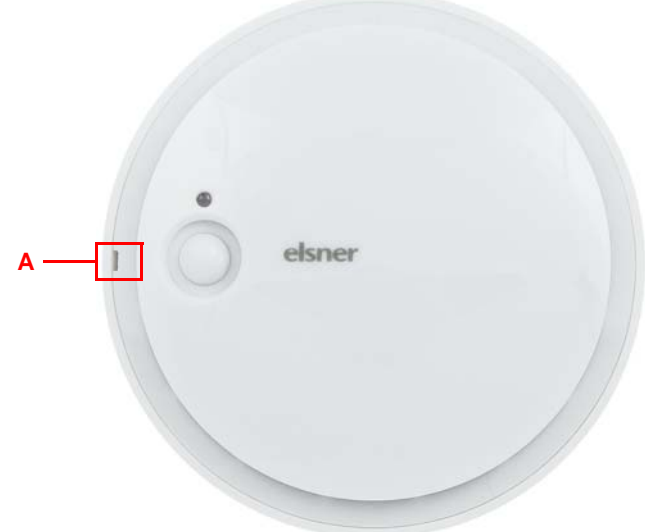

#### *Fig. 1*

*A Recess to open the housing. When closing the housing, the recess aligns to the marking on the skirting*

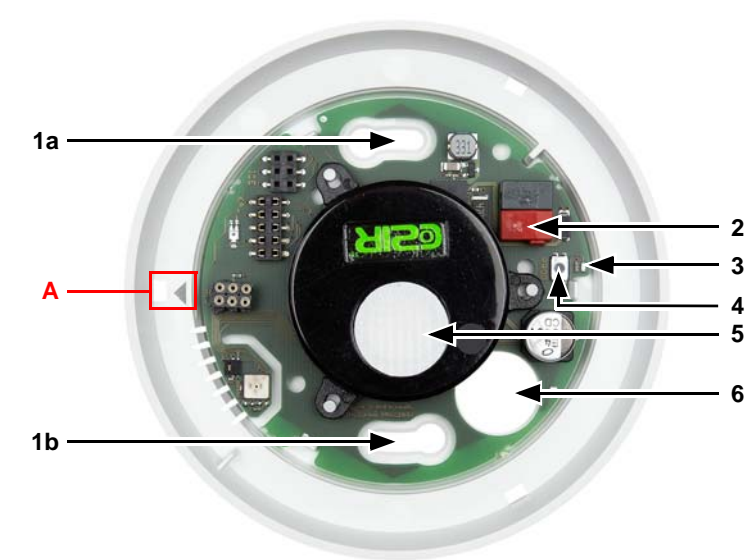

### <span id="page-7-0"></span>2.3.2. Printed circuit boards / connections

#### *Fig. 2*

- *1 a+b Long holes for mounting (hole distance 60 mm)*
- *2 KNX-terminal BUS +/-*
- *3 Programming LED*
- *4 Programming button*
- 5 CO<sub>2</sub>-Sensor

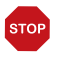

### ATTENTION!

#### CO<sub>2</sub> sensor with sensitive membrane!

When handling the device, do not damage the white membrane.

*6 Cable bushing*

*A Mark for aligning the cover*

### <span id="page-7-1"></span>2.4. Assembly

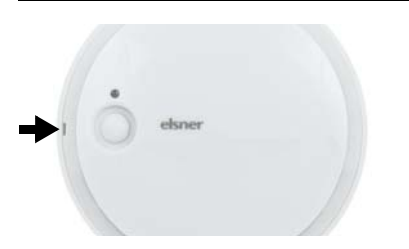

#### *Fig. 3*

Open the housing. To do this, carefully lift the cover from the skirting. Start at the recess (Fig. 1: A).

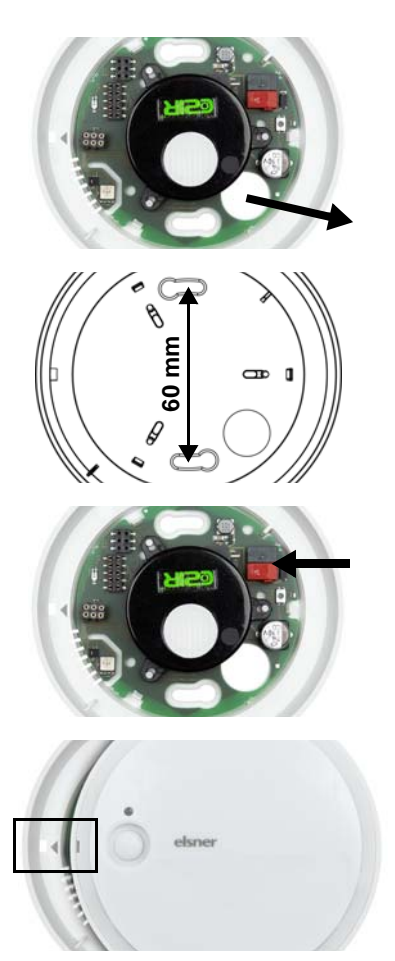

#### *Fig. 4*

Lead the bus cable through the cable bushing in the skirting.

#### *Fig. 5*

Screw the skirting to the wall or the ceiling. Hole distance 60 mm.

#### *Fig. 6*

Connect the KNX bus to the KNX terminal.

#### *Fig. 7*

Close the housing by positioning the cover and snapping it into place. To do this, align the recess on the cover to the marking on the skirting (Fig. 1+2: A).

### <span id="page-8-0"></span>2.5. Notes on mounting and commissioning

Never expose the device to water (e.g. rain) or dust. This can damage the electronics. You must not exceed a relative humidity of 95%. Avoid condensation.

The air slots on the side must not be closed or covered.

Nach dem Anlegen der Busspannung befindet sich das Gerät einige Sekunden lang in der Initialisierungsphase. In dieser Zeit kann keine Information über den Bus empfangen oder gesendet werden.

# <span id="page-9-0"></span>3. Addressing the equipment

The equipment is delivered with the bus address 15.15.250. You can program a different address in the ETS by overwriting the address 15.15.250 or by teaching the device via the programming button.

The programming button is on the inside of the housing (Fig. 2: No. 4).

## <span id="page-9-1"></span>4. Maintenance

The air slots on the side must not get dirty or covered. As a rule, it is sufficient to wipe the device with a soft, dry cloth twice a year.

# <span id="page-11-0"></span>5. Transfer protocol

#### *Units:*

*CO2 content in ppm Variables in %*

### <span id="page-11-1"></span>5.1. List of all communication objects

#### *Abbreviation flags:*

- *C Communication*
- *R Read*
- *W Write*
- *T Transfer*
- *U Update*

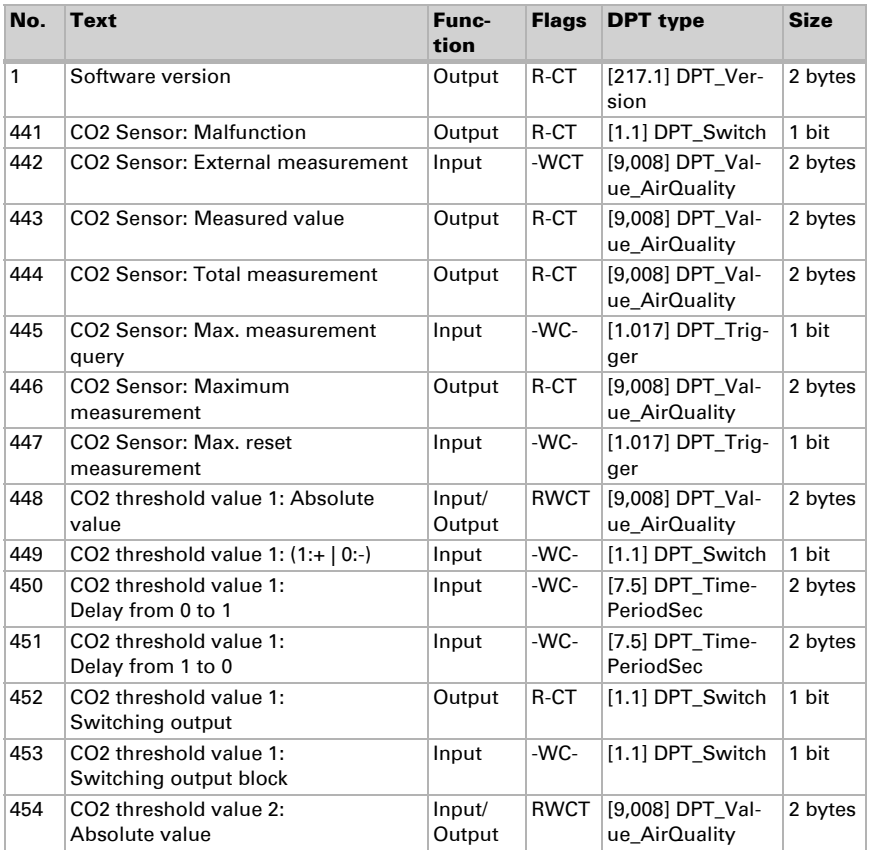

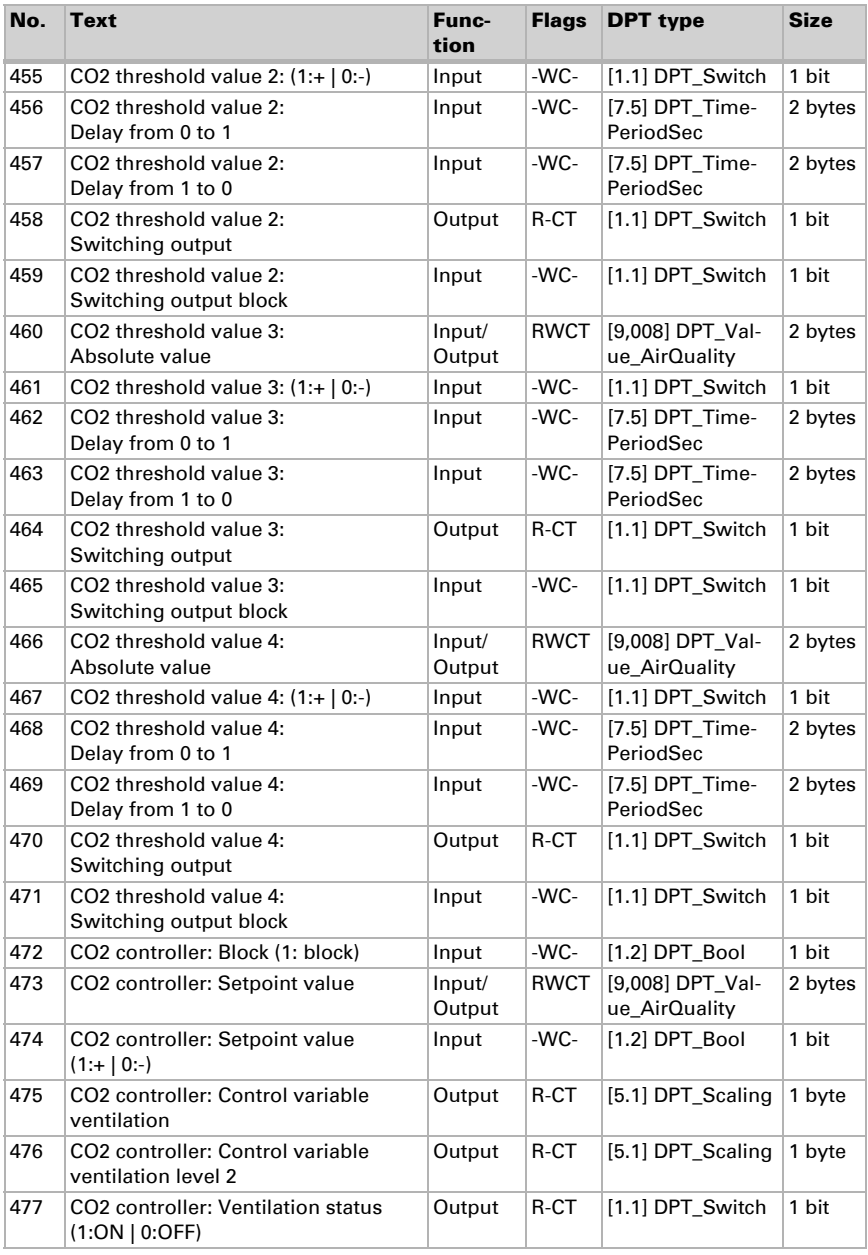

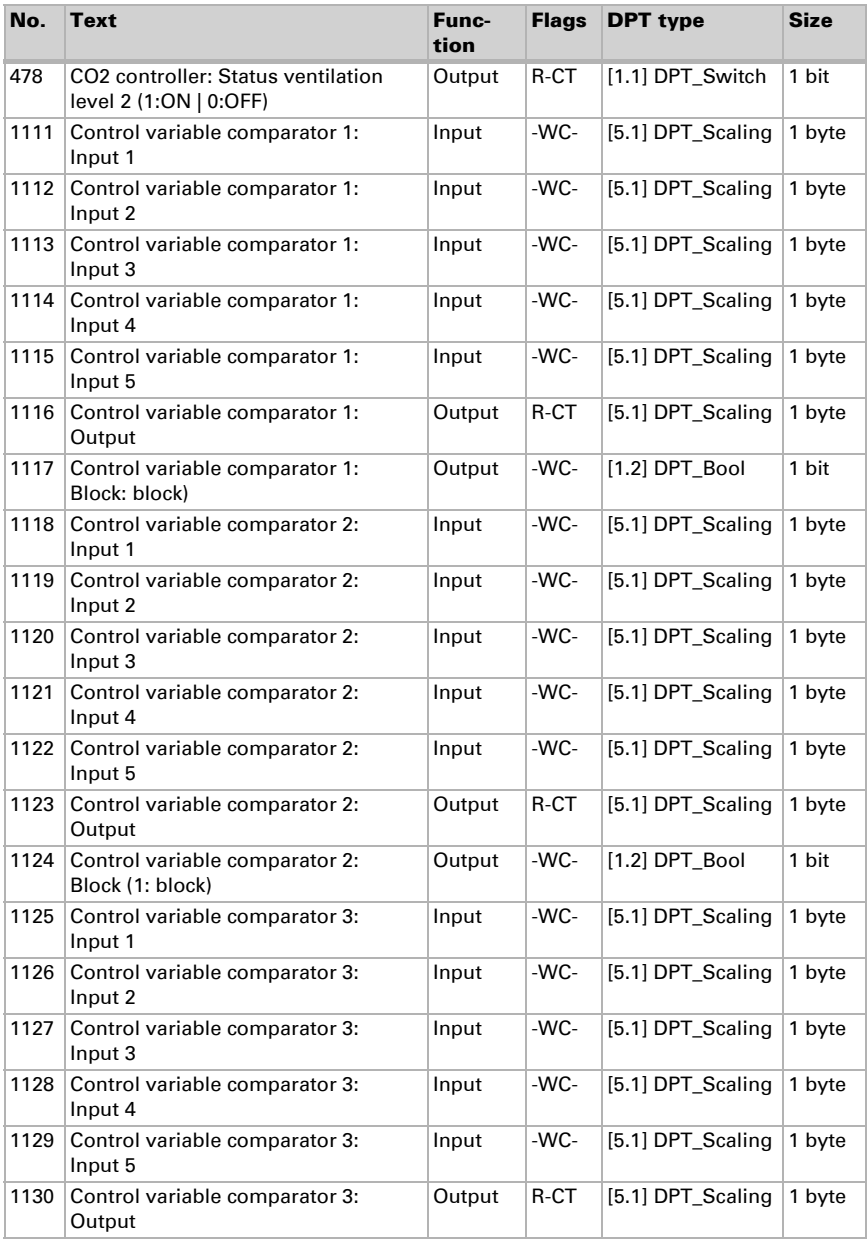

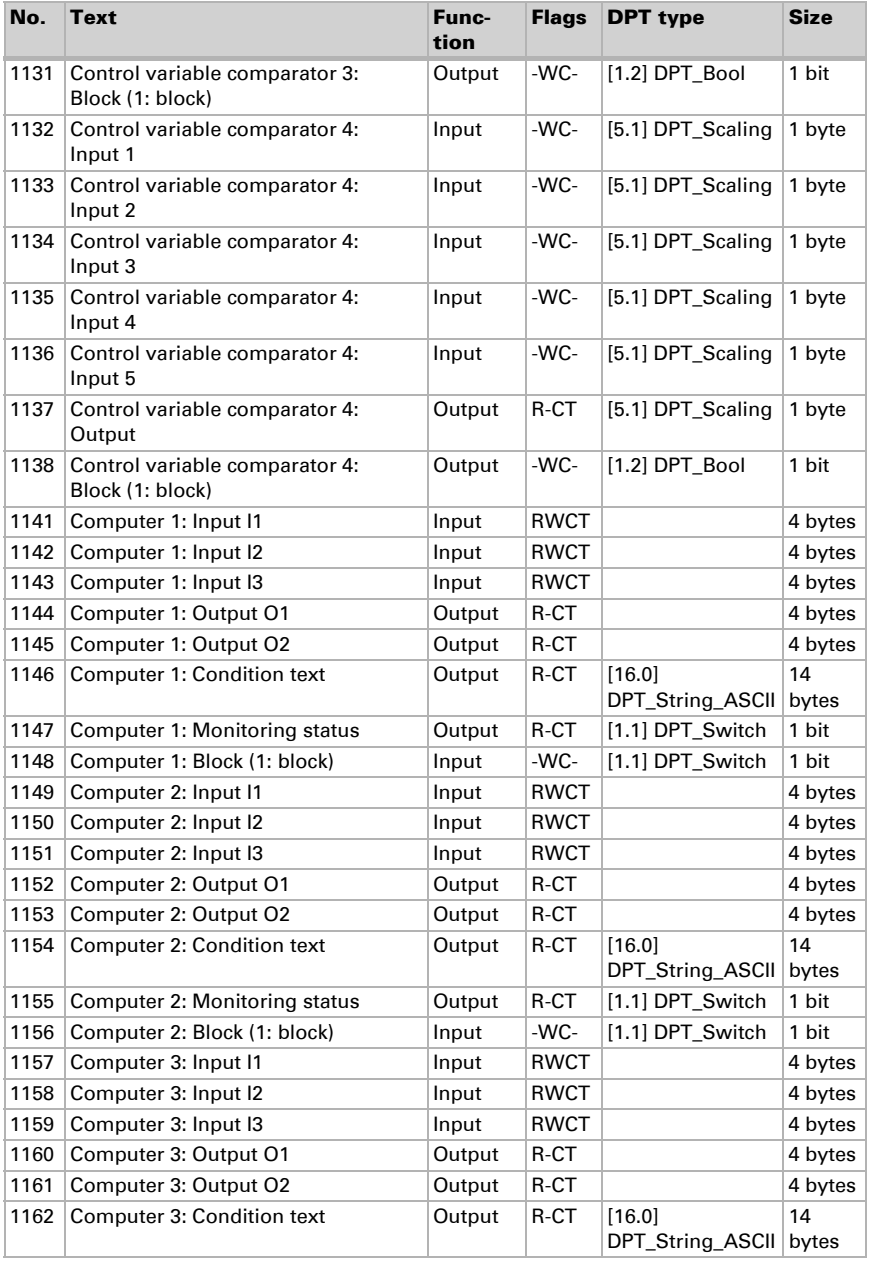

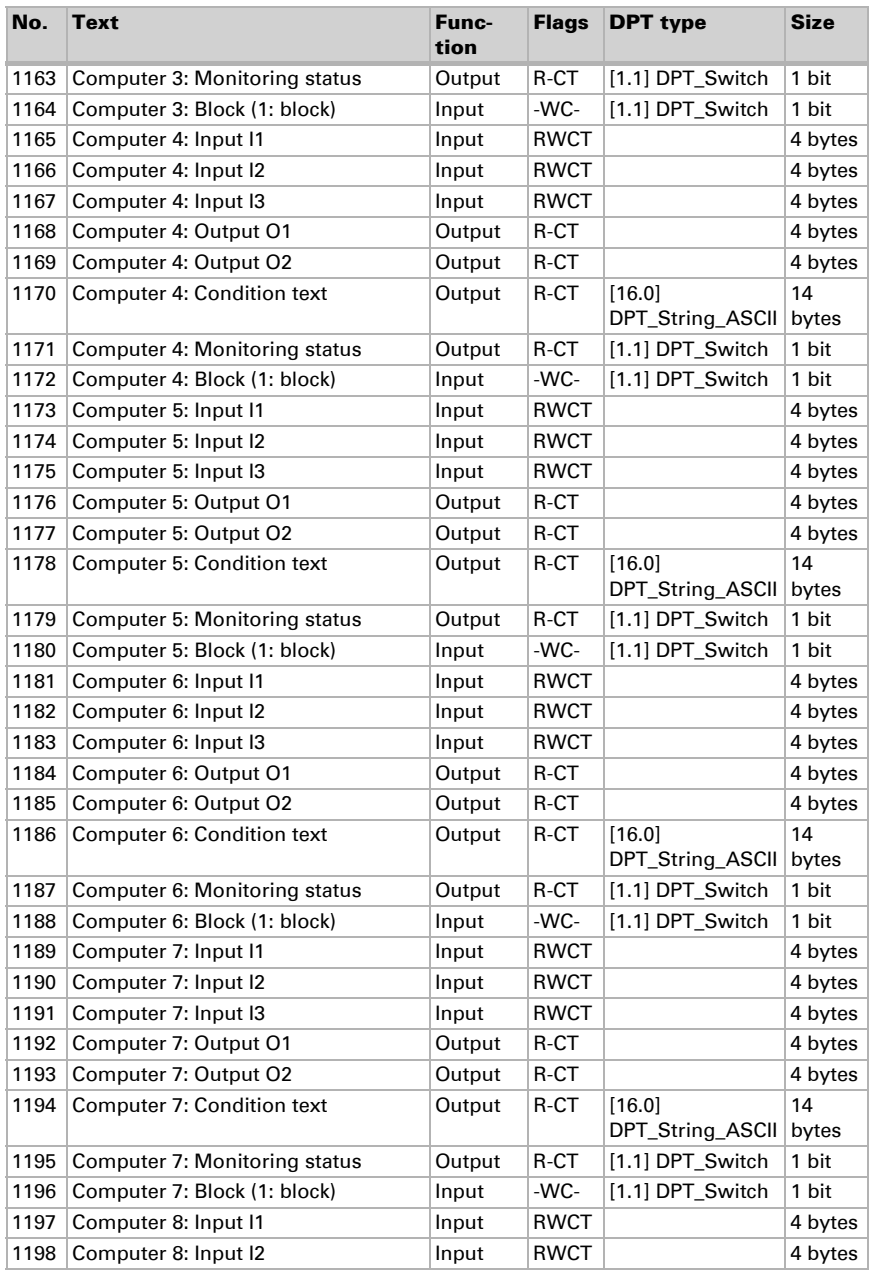

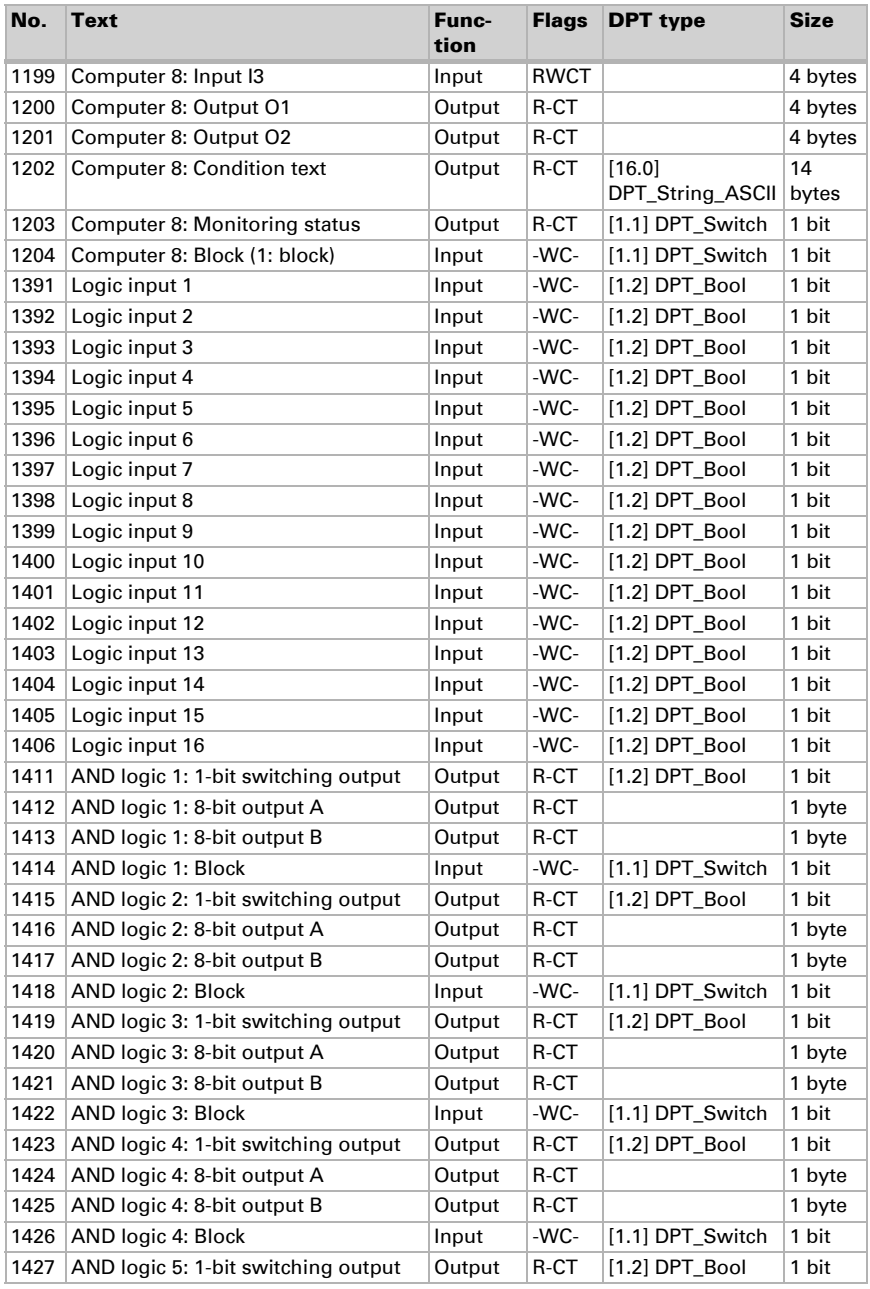

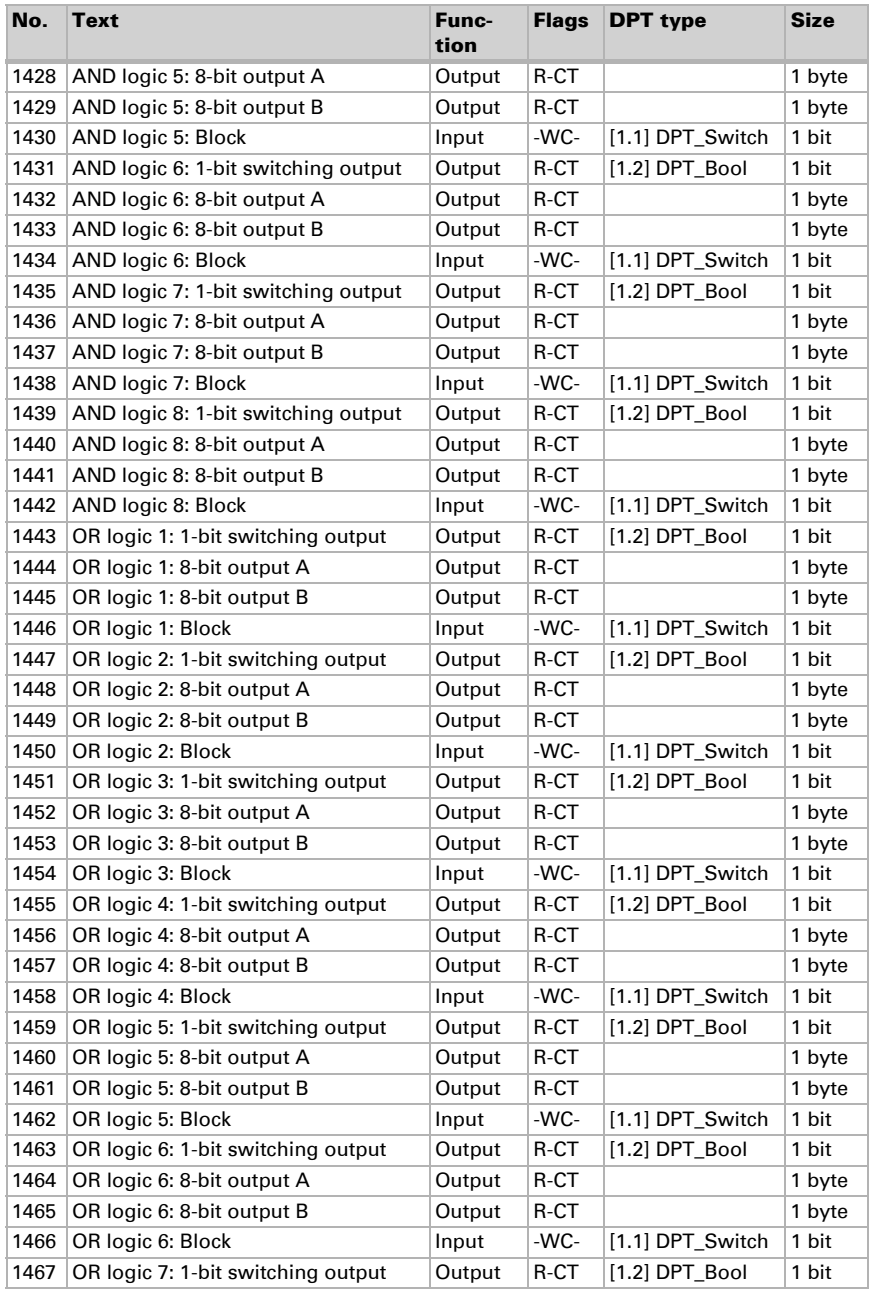

Air Quality Sensor Sewi KNX AQS • Version: 07.12.2016 • Technical changes and errors excepted.

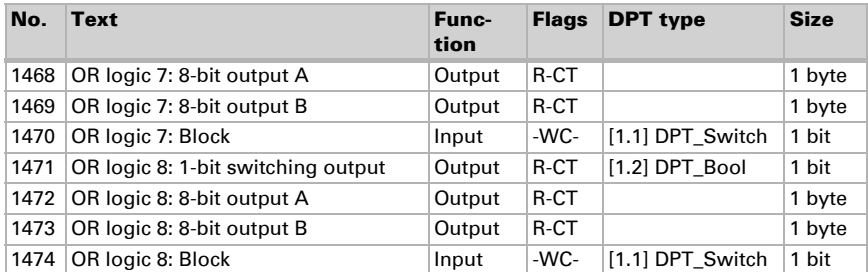

# <span id="page-19-0"></span>6. Parameter setting

### <span id="page-19-1"></span>6.1. Behaviour on power failure/ restoration of power

### *Behaviour following a failure of the bus power supply:*

The device sends nothing.

### *Behaviour on bus restoration of power and following programming or reset:*

The device sends all outputs according to their send behaviour set in the parameters with the delays established in the "General settings" parameter block.

### <span id="page-19-2"></span>6.2. General settings

Set basic characteristics for the data transfer.

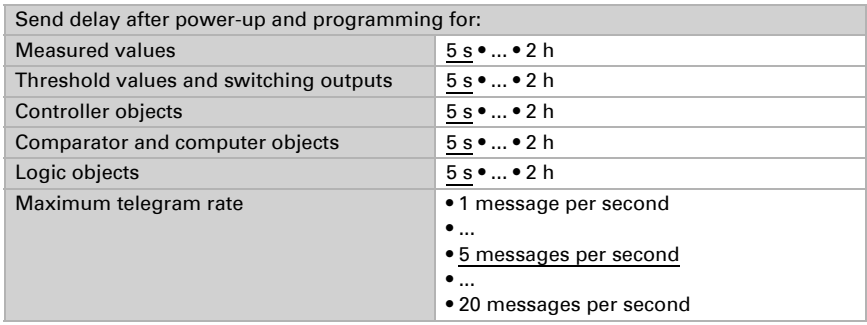

### <span id="page-19-3"></span>6.3. CO2 Measurement

Select, whether a **malfunction object** is to be sent if the sensor is faulty.

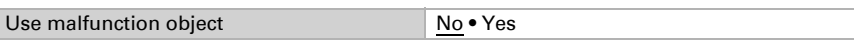

Use **Offsets** to adjust the readings to be sent.

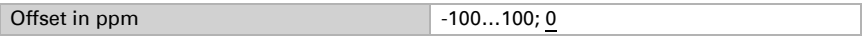

The unit can calculate a **mixed value** from its own reading and an external value. Set the mixed value calculation if desired. If an external portion is used, all of the following settings (threshold values, etc.) are related to the overall reading.

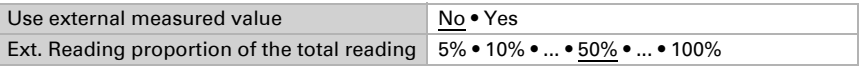

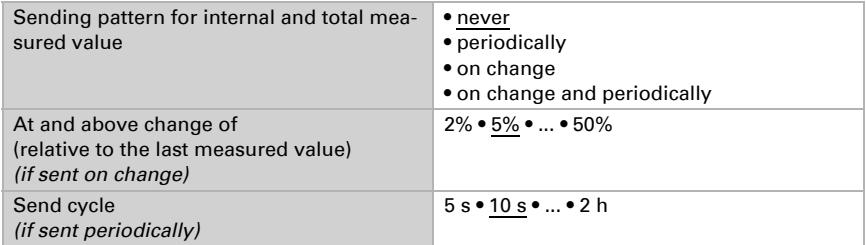

The **maximum reading** can be saved and sent to the bus. Using the "Reset CO2 maximum value" objects, the value can be reset to the current reading. The value is not retained after a reset.

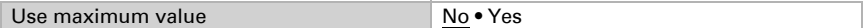

### <span id="page-20-0"></span>6.4. CO2 threshold values

Activate the required CO2 threshold value. The menus for setting the threshold values are displayed.

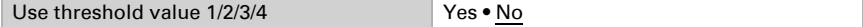

 300 ppm ... 1000 ppm: fresh air 1000 ppm ... 2000 ppm: used air

1000 ppm =  $0.1\%$ 

### <span id="page-20-1"></span>6.4.1. Threshold value 1, 2, 3, 4

### Threshold value

Set, in which cases threshold values and delay times received via object are to be retained. The parameter is only taken into consideration if the setting via object is activated below. Please note that the setting "After power supply restoration and programming" should not be used for the initial start-up, as the factory settings are always used until the first communication (setting via objects is ignored).

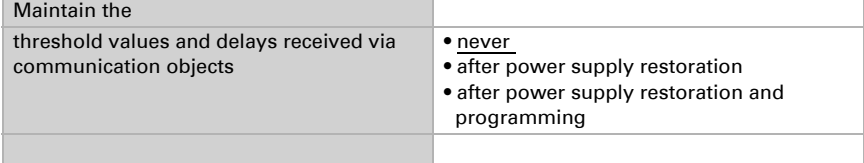

Set the threshold value directly in the application program using parameters, or define them via the bus using a communication object.

#### *Threshold value setting using parameters:*

Set the threshold values and hysteresis directly.

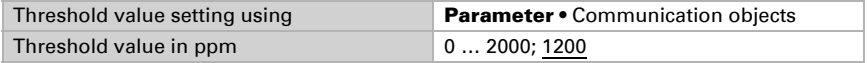

#### *Threshold value setting using a communication object:*

Define, how the threshold value will be received from the bus. Basically, a new value can be received, or simply a command to increase or decrease.

During initial commissioning, a threshold value must be defined, which will be valid until the first communication of a new threshold value. For units which have already been taken into service, the last communicated threshold value can be used. Basically, a range is specified in which the threshold value can be changed (object value limit).

A set threshold value will be retained until a new value or a change is transferred. The current value is saved, so that it is retained in the event of a power supply failure and will be available once the power supply is restored.

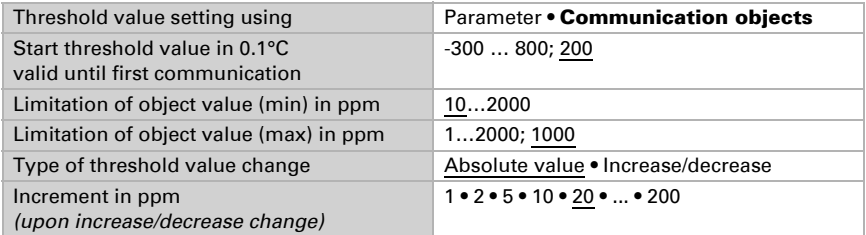

Set the **hysteresis** independent of the type of threshold value specification.

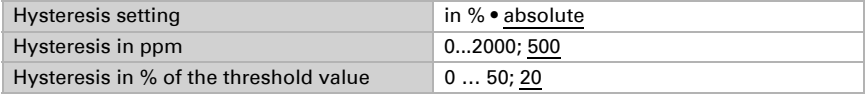

#### Switching output

Set the behaviour of the switching output when a threshold value is exceeded/undercut. The output switching delay can be set using objects or directly as a parameter.

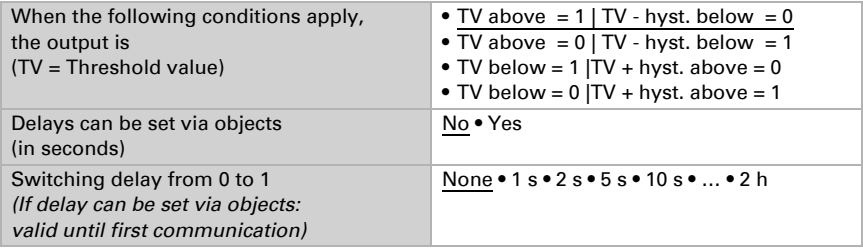

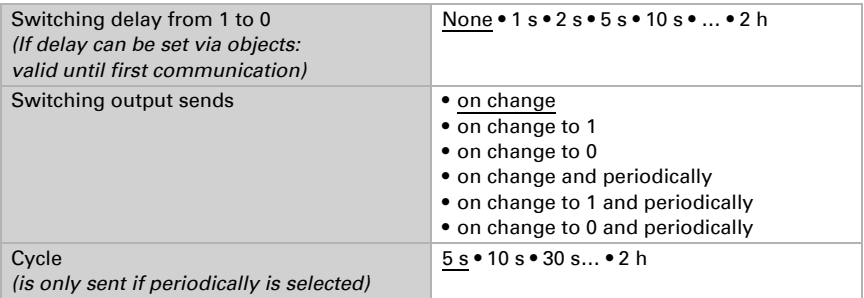

### Block

The switching output can be blocked using an object.

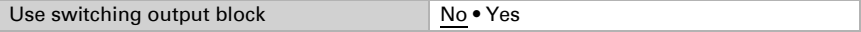

If the block is activated, define specifications here for the behaviour of the output when blocked.

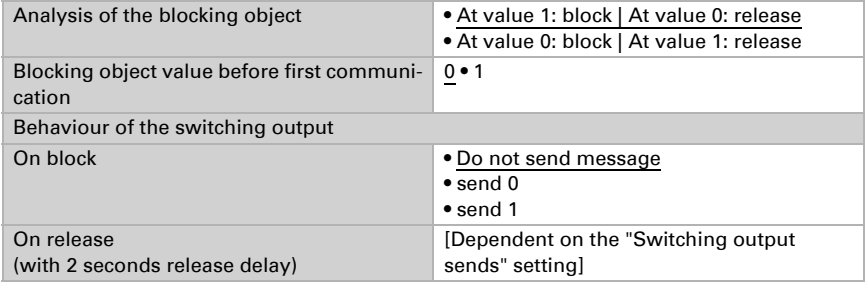

The behaviour of the switching output on release is dependent on the value of the parameter "Switching output sends" (see "Switching output")

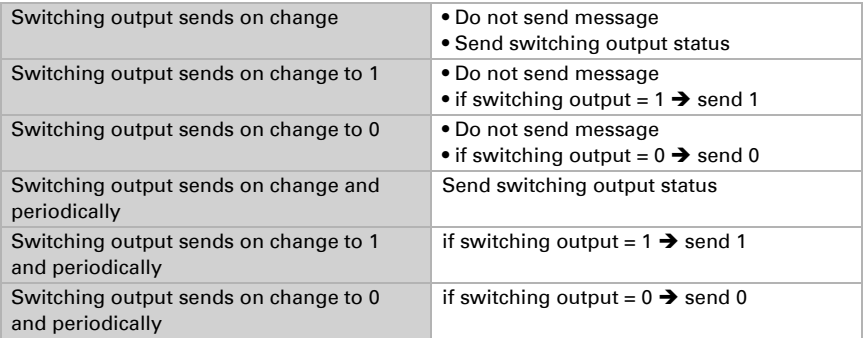

### <span id="page-23-0"></span>6.5. CO2 PI-control

If you activate air quality control, you can use the following settings to define control type, setpoint values, and ventilation.

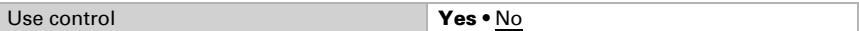

### General control

The Air Quality Sensor Sewi KNX AQS can be used to control one or two-stage ventilation.

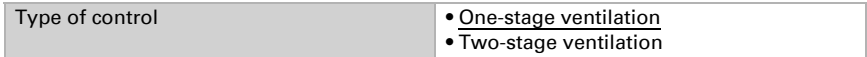

Configure a block for the ventilation control using the blocking object.

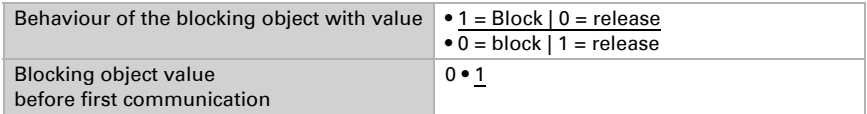

Specify when the current control variables are to be sent to the bus. Periodic sending is safer, in case a message does not reach a recipient. You may also set up periodic monitoring using an actuator with this setting.

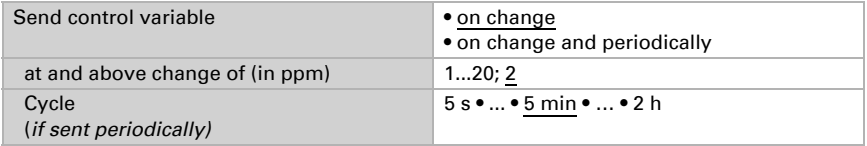

The status object shows the current status of the output variable  $(0 = OFF, >0 = ON)$  and can for example be used for visualisation.

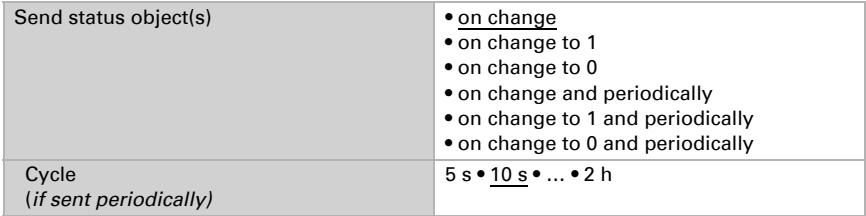

### Controller setpoint

The setpoint values can be set directly in the application program using parameters, or be defined via the bus using a communication object.

#### *Setpoint value setting using parameters:*

Set the setpoint value directly.

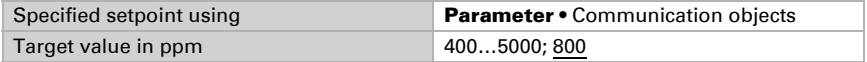

#### *Setpoint value setting via communication object:*

Enter, how the setpoint value will be received from the bus. Basically, a new value can be received, or simply a command to increase or decrease.

During initial commissioning, a setpoint value must be defined which is valid until the first communication of a new setpoint value. For units which have already been taken into service, the last communicated setpoint value can be used. Basically, an air humidity range is given in which the setpoint value can be changed (object value limit).

A set setpoint value will be retained until a new value or a change is transferred. The current value is saved, so that it is retained in the event of a power supply failure and will be available once the power supply is restored.

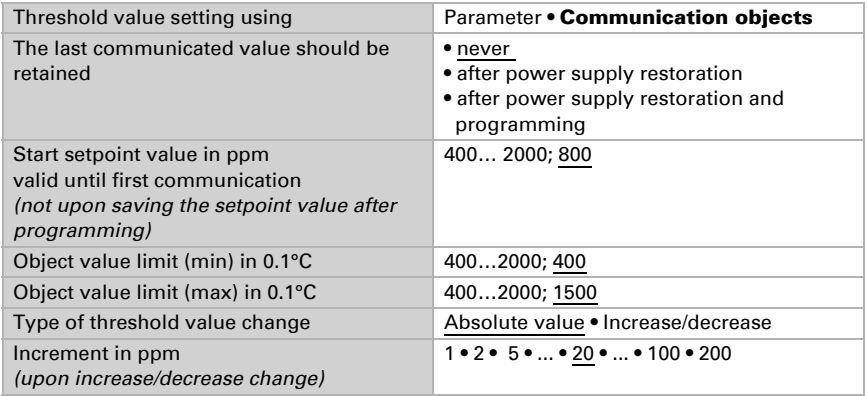

### Ventilation control

Depending on the control mode, one and/or two setting sections for the ventilation stages are displayed.

For two-stage ventilation, the setpoint value difference between the two stages must be defined, i.e. the setpoint value which, when exceeded, triggers the switch to the 2nd level.

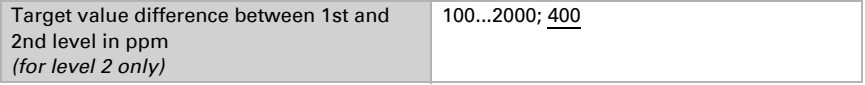

Determine the deviation from the setpoint value at which the maximum variable value is reached, i.e. the point at which maximum output is used.

The reset time shows how quickly the controller responds to deviations from the setpoint value. In case of a short reset time, the control responds with a fast increase of the control variable. In case of a long reset time, the control responds somewhat less urgently and needs longer until the necessary control variable for the setpoint value deviation is reached.

You should set the time appropriate to the ventilation system at this point (follow the manufacturer's instructions).

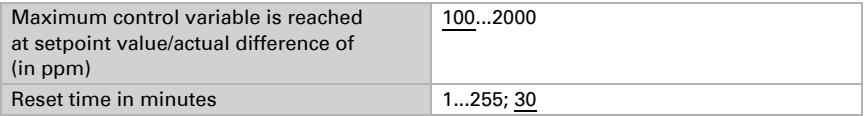

Now specify what should be sent when the control is blocked. On release, the control variable follows the rule again.

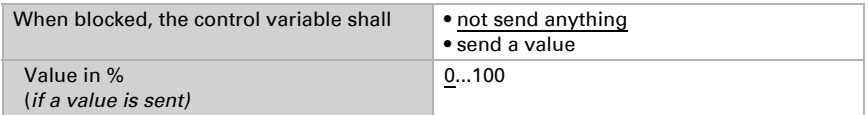

### <span id="page-25-0"></span>6.6. Variable comparator

The integrated variable comparators can output maximum, minimum and average values.

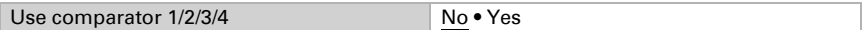

### <span id="page-25-1"></span>6.6.1. Control variable comparator 1/2/3/4

Determine what the control variable comparator should output, and activate the input objects to be used. Transmission patterns and blocks can also be set.

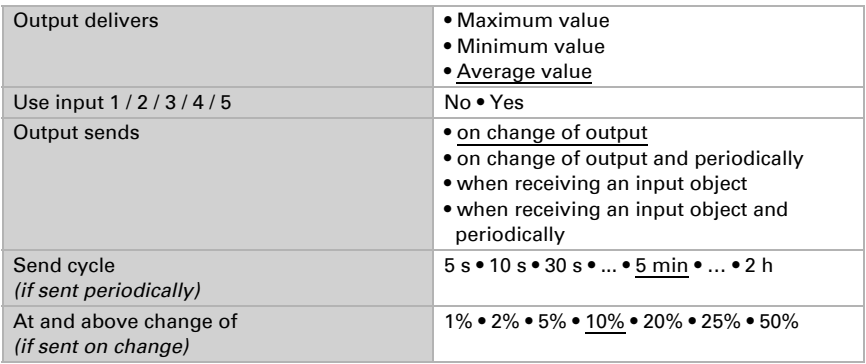

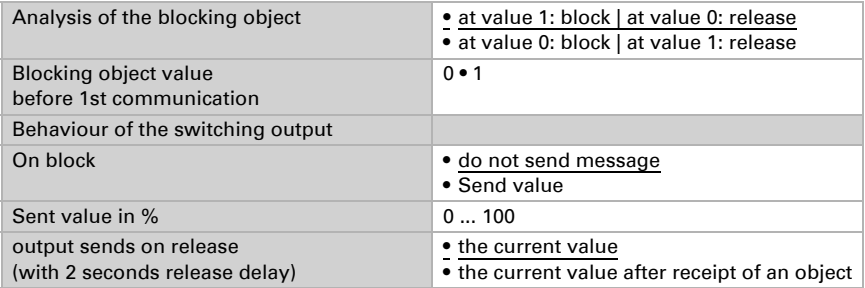

### <span id="page-26-0"></span>6.7. Computer

Activate the multi-functional computer, with which the input data can be changed by calculation, querying a condition or converting the data point type. The menus for the further setting of the computer are then displayed.

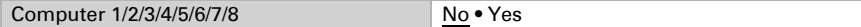

### <span id="page-26-1"></span>6.7.1. Computer 1-8

Set, in which cases input values received are to be kept per object. Please note that the setting "After power restoration and programming" should not be used for the initial start-up, as the factory settings are always used until the first call (setting via objects is ignored).

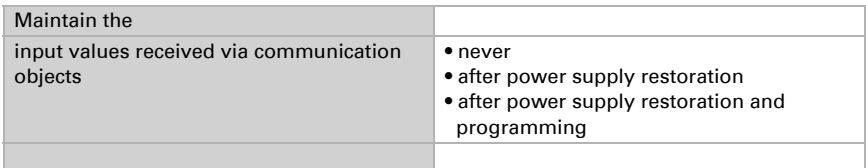

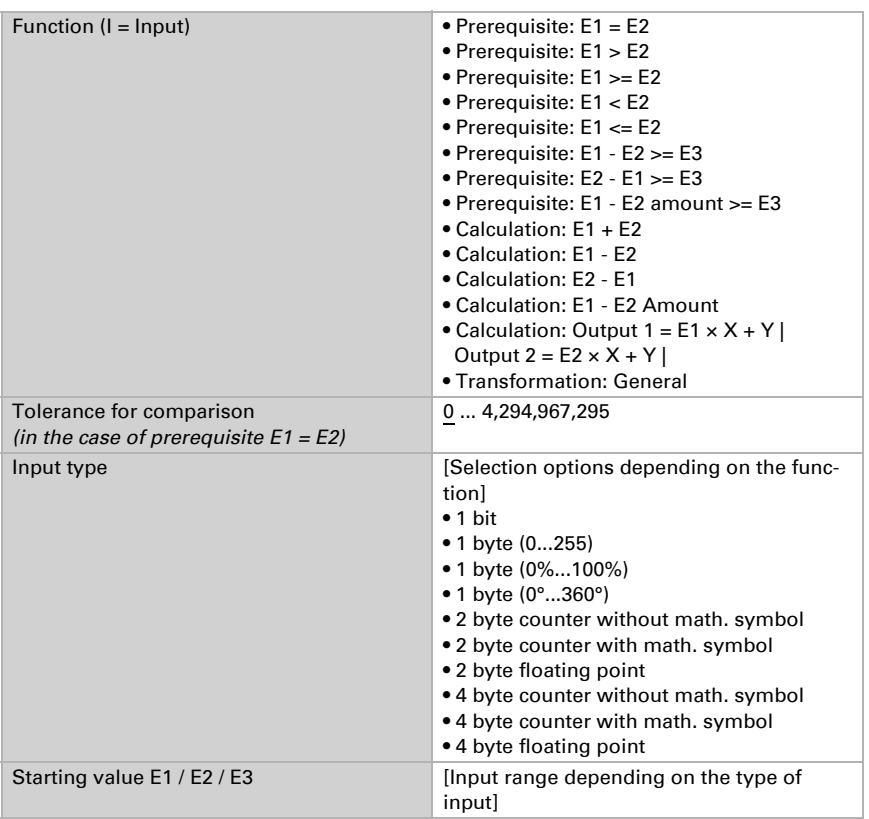

Select the function set the input mode and starting values for input 1 and input 2.

#### *Prerequisites*

When querying the prerequisites set the output type and output values at different statuses:

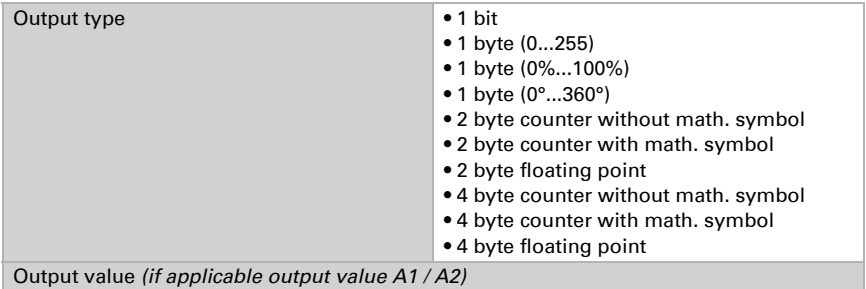

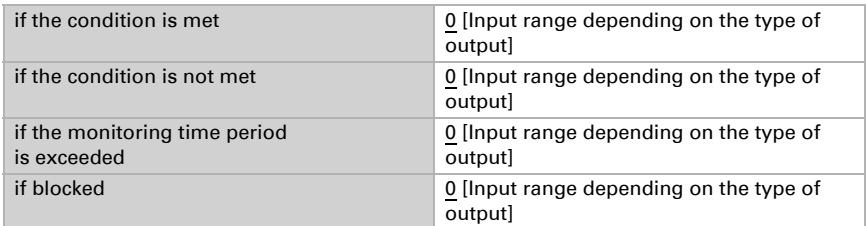

#### Set the output send pattern.

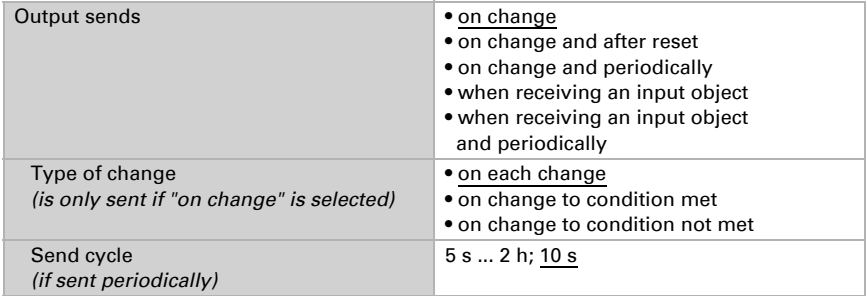

Set the text to be displayed for conditions met / not met.

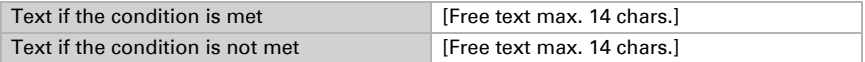

If applicable set the send delays.

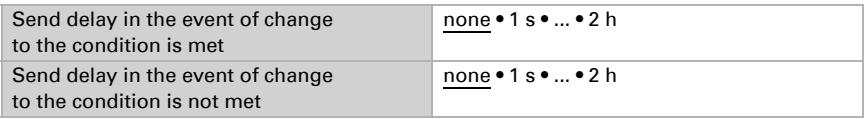

#### *Calculations and transformation*

For calculations and transformations set the output values to the various conditions:

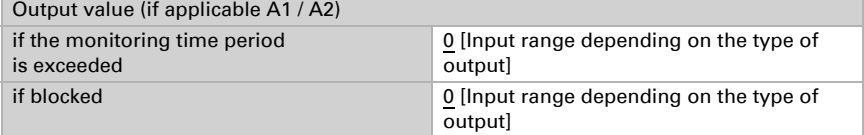

Set the output send pattern.

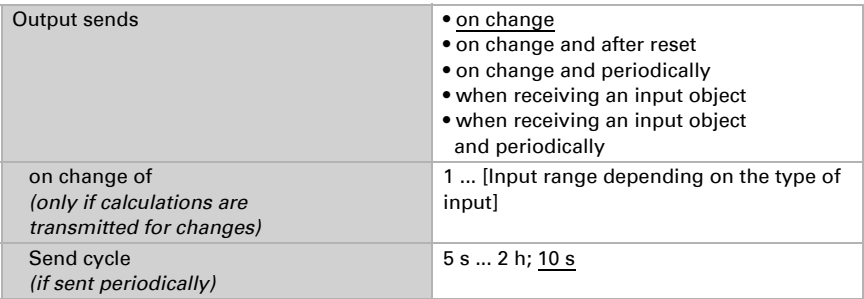

For Calculations of the form output  $1 = E1 \times X + Y$  | output  $2 = E2 \times X + Y$  define

the variables X and Y. The variables can have a positive or negative sign, 9 digits before and 9 digits after the decimal point.

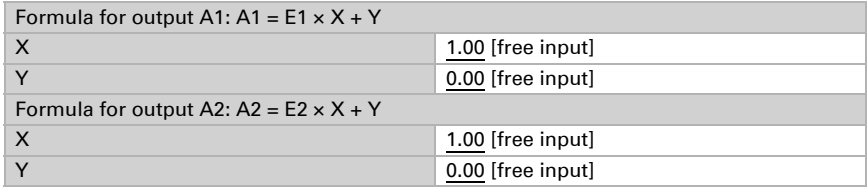

#### *Further settings for all formulas*

If necessary, activate the input monitoring. Set which inputs are to be monitored, at which intervals the inputs are to be monitored and what value the "monitoring status" should have, if the monitoring period is exceeded without feedback.

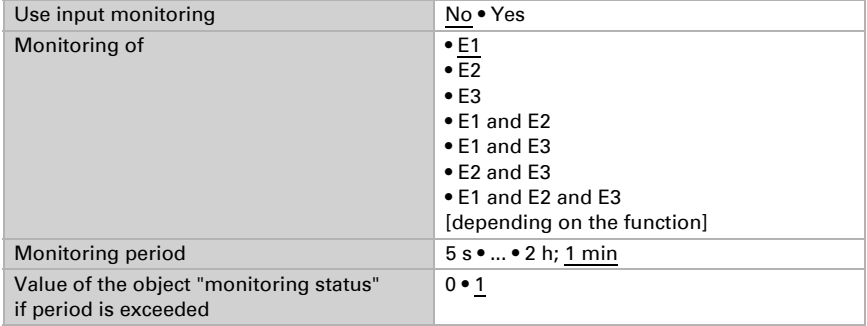

If necessary, activate the computer block and set what a 1 or 0 at the block entry means and what happens in the event of a block.

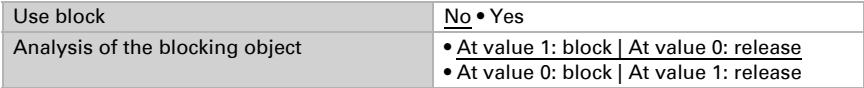

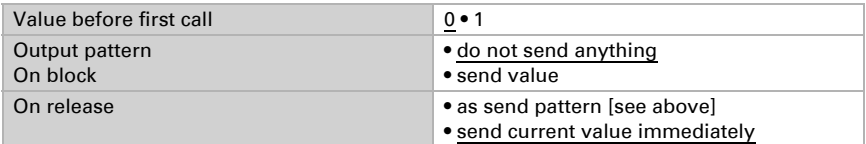

### <span id="page-30-0"></span>6.8. Logic

The device has 16 logic inputs, eight AND and eight OR logic gates.

Activate the logic inputs and assign object values up to first call.

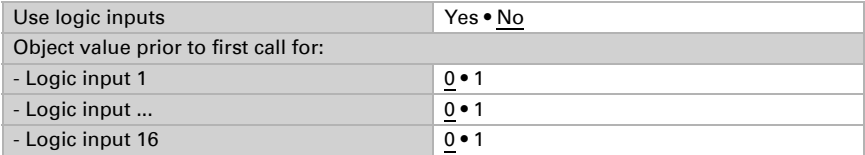

Activate the required logic outputs.

### AND logic

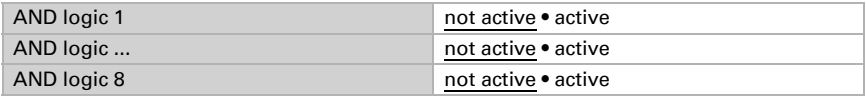

### OR logic

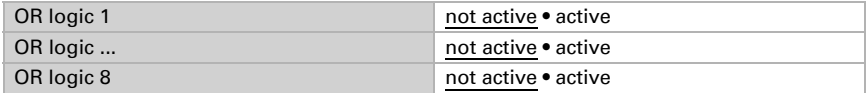

### <span id="page-30-1"></span>6.8.1. AND logic 1-8 and OR logic outputs 1-8

The same setting options are available for AND and OR logic.

Each logic output may transmit one 1 bit or two 8 bit objects. Determine what the out put should send if logic  $= 1$  and  $= 0$ .

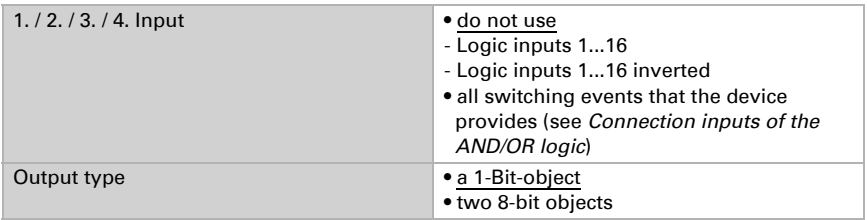

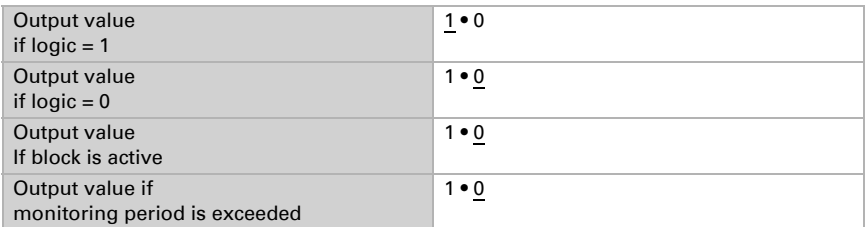

If the **output type is a 1-bit object**, set the output values for the various conditions.

If the output type is two 8-bit objects, set the type of object and the output values for the various conditions.

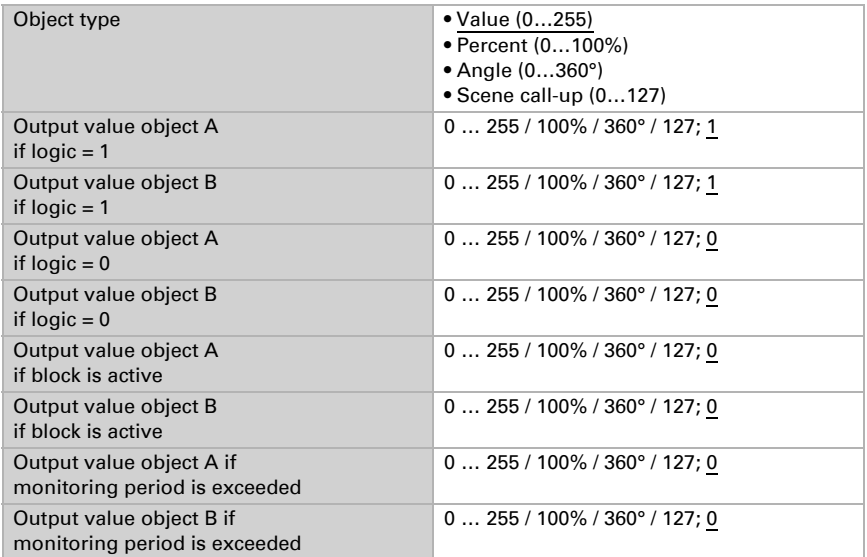

#### Set the output send pattern.

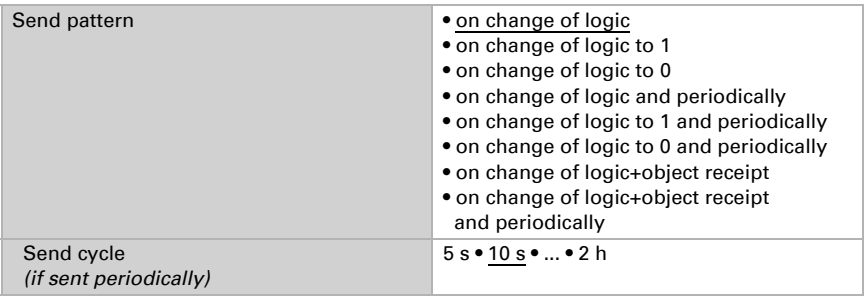

### Block

If necessary, activate the block for the logic output and set what a 1 or 0 at the block input means and what happens in the event of a block.

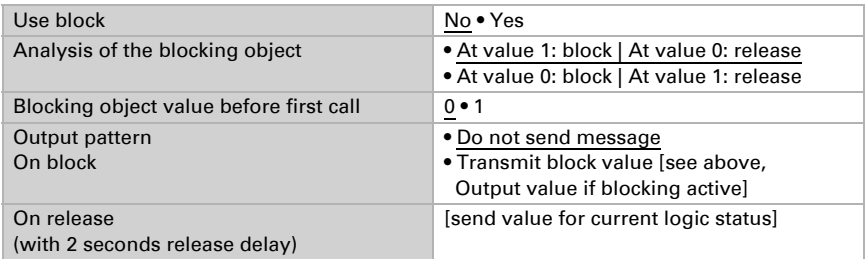

#### **Monitoring**

If necessary, activate the input monitoring. Set which inputs are to be monitored, at which intervals the inputs are to be monitored and what value the "monitoring status" should have, if the monitoring period is exceeded without a feedback being given.

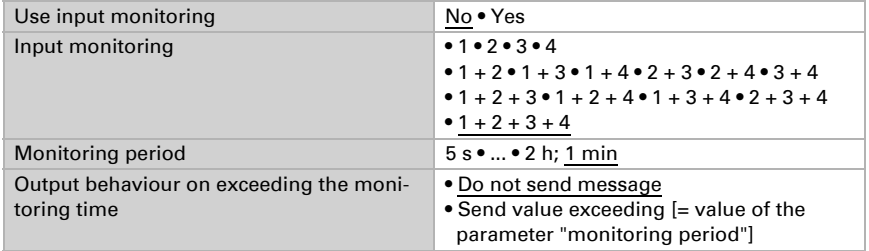

### <span id="page-32-0"></span>6.8.2. AND logic connection inputs

Do not use Logic input 1 Logic input 1 inverted Logic input 2 Logic input 2 inverted Logic input 3 Logic input 3 inverted Logic input 4 Logic input 4 inverted Logic input 5 Logic input 5 inverted Logic input 6 Logic input 6 inverted Logic input 7 Logic input 7 inverted

Logic input 8 Logic input 8 inverted Logic input 9 Logic input 9 inverted Logic input 10 Logic input 10 inverted Logic input 11 Logic input 11 inverted Logic input 12 Logic input 12 inverted Logic input 13 Logic input 13 inverted Logic input 14 Logic input 14 inverted Logic input 15 Logic input 15 inverted Logic input 16 Logic input 16 inverted CO2 sensor malfunction ON CO2 sensor malfunction OFF Switching output 1 CO2 Switching output 1 CO2 inverted Switching output 2 CO2 Switching output 2 CO2 inverted Switching output 3 CO2 Switching output 3 CO2 inverted Switching output 4 CO2 Switching output 4 CO2 inverted CO2 controller ventilation 1 active CO2 controller ventilation 1 inactive CO2 controller ventilation 2 active CO2 controller ventilation 2 inactive

### <span id="page-33-0"></span>6.8.3. Connection inputs of the OR logic

The OR logic connection inputs correspond to those of the AND logic. In addition, the following inputs are available for the OR logic:

Switching output AND logic 1 Switching output AND logic 1 inverted Switching output AND logic 2 Switching output AND logic 2 inverted Switching output AND logic 3 Switching output AND logic 3 inverted Switching output AND logic 4 Switching output AND logic 4 inverted Switching output AND logic 5 Switching output AND logic 5 inverted Switching output AND logic 6

Switching output AND logic 6 inverted Switching output AND logic 7 Switching output AND logic 7 inverted Switching output AND logic 8 Switching output AND logic 8 inverted

### **elsner**® elektronik

Elsner Elektronik GmbH Control and Automation Technology

Sohlengrund 16<br>75395 Ostelsheim

75395 Ostelsheim Phone +49(0)7033/30945-0 info@elsner-elektronik.de Fax +49(0)7033/30945-20 www.elsner-elektronik.de